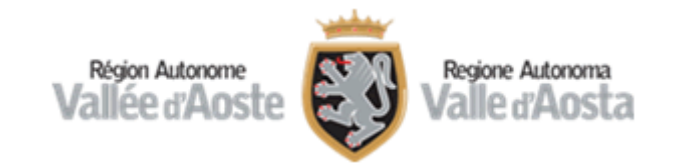

## Concorsi on line

Istruzioni per l'accesso alla prova di concorso con il sistema di videoconferenza ZOOM

# Installazione dell'App ZOOM

• Dal proprio dispositivo mobile accedere al Play Store e scaricare la App ZOOM (di seguito il logo per il riconoscimento dell'applicazione)

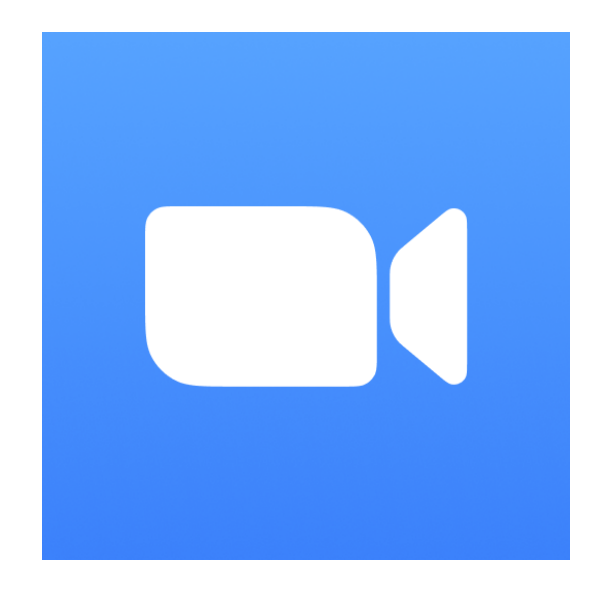

## Attivazione della videoconferenza

• Dalla mail di invito ricevuta dall'Ufficio concorsi cliccare sul link relativo alla videoconferenza

All'ora e data sopraindicata, da utilizzare sul dispositivo mobile (smartphone, tablet), link per il collegamento al sistema di videoconferenza:

https://invallee.zoom.us/j/82700612946?pwd=cnN2T2ZLUTFEbXZJOXFNbnFaYmUvUT09

• Se proposto dal dispositivo mobile, selezionare l'applicazione ZOOM per aprire il link

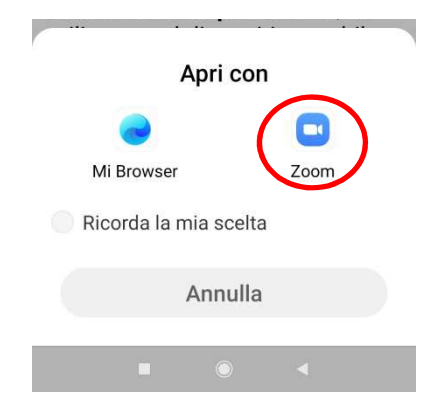

#### Inserimento nome

• Inserire il proprio nome come indicato nelle istruzioni (cognome-inizialedelnome) ad esempio il Sig. Rossi Mario, dovrà inserire ROSSI-M e premere sul tasto «OK»

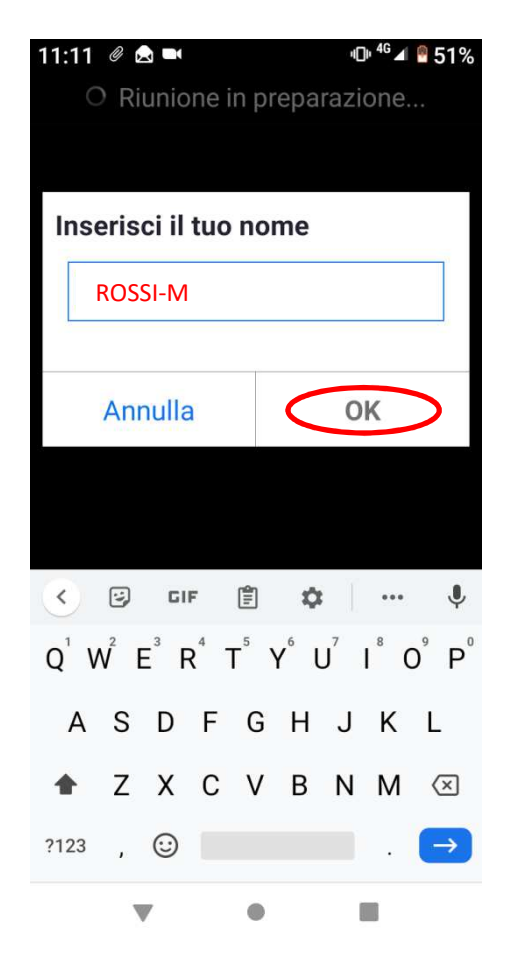

### Attesa identificazione

• All'accesso compare il seguente messaggio:

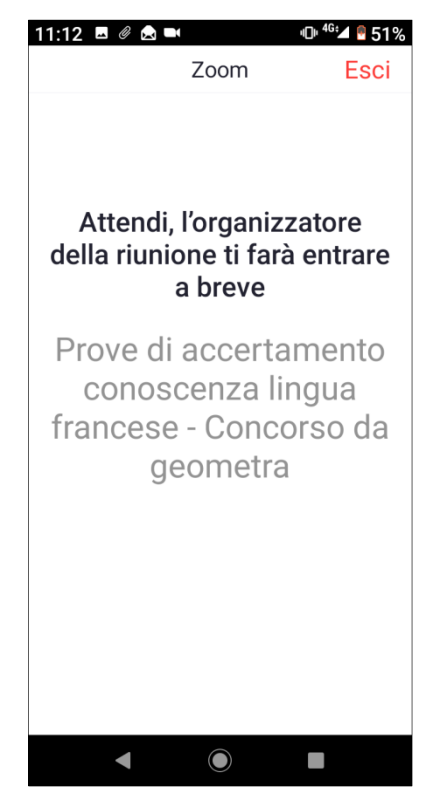

Questo messaggio significa che siete correttamente collegati alla videoconferenza. **Si prega di rimanere in attesa e di non allontanarsi dal dispositivo**. L'organizzatore vi abiliterà all'ingresso per l'identificazione non appena possibile. **Si precisa che l'attesa potrebbe durare anche più di un'ora**.

## Accesso alla videoconferenza

- Nel momento in cui l'organizzatore abilita l'accesso alla riunione, sullo schermo compaiono le immagini.11.12 **A**  $\theta$  **A**  $\blacksquare$ **♥** Zoom >
- Per poter abilitare la connessione audio, toccare l'icona «Connettiti» (posto in basso a sinistra dello schermo) e selezionare «Wi-Fi o rete dati».

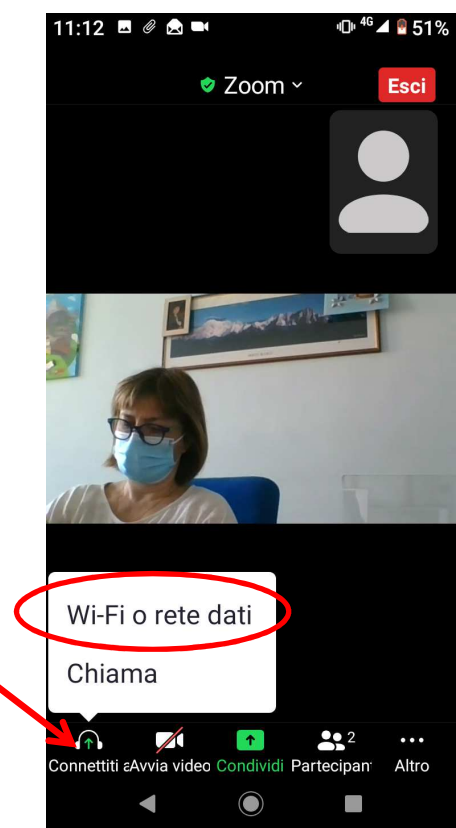

#### Attivazione microfono e videocamera

• Se le icone del microfono e della videocamere posti in basso a sinistra dello schermo sono rossi e barrati occorre **attivarli** toccandoli

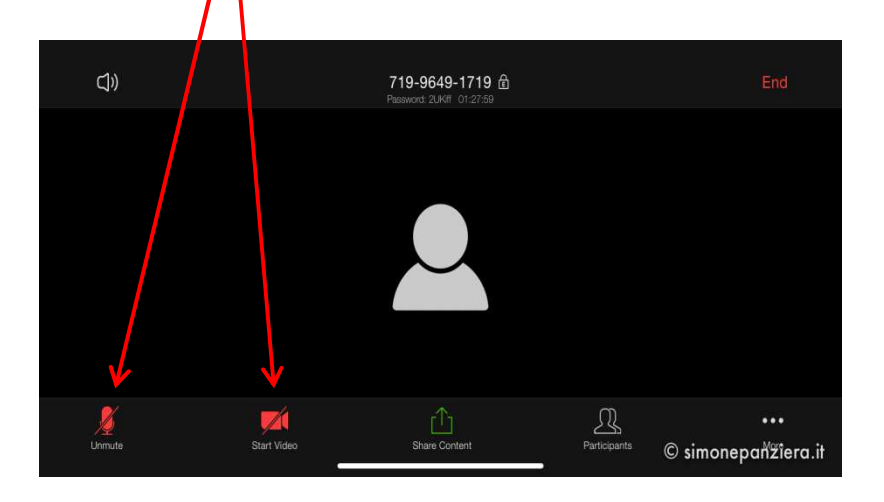

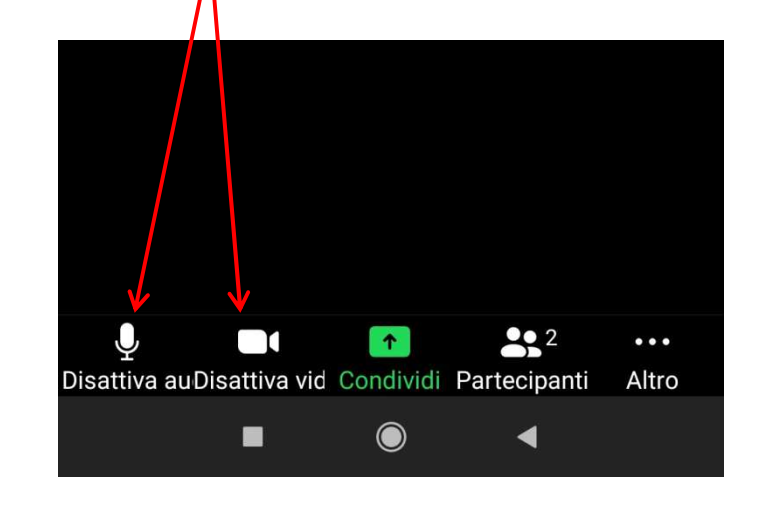

#### Accesso alla sala di identificazione

• Confermare l'accesso alla sala identificazione toccando il tasto «**Entra**» $14:36$  **a**  $\Box$  **0** ... 

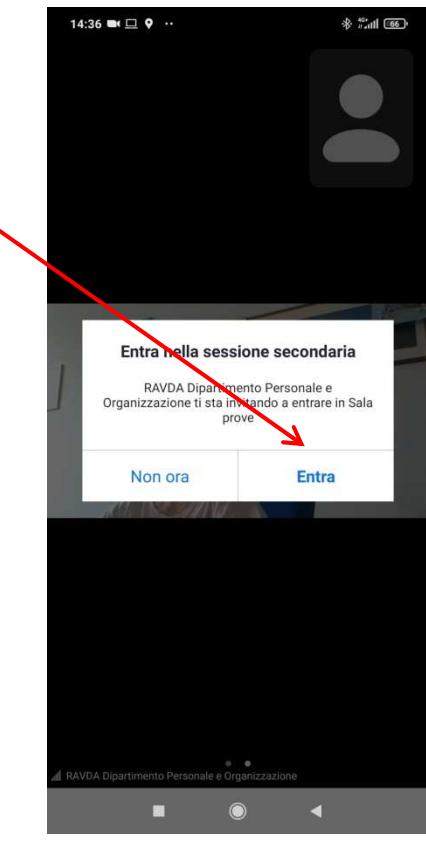